# **Presentaciones con OpenOffice Impress**

- **[Aproximándonos a OpenOffice](javascript:playSCO(545))**
	- o **[Obtener OpenOffice](javascript:playSCO(546))**
	- o **[Instalando OpenOffice en Windows](javascript:playSCO(547))**
	- o **[Instalando en Linux](javascript:playSCO(548))**
- **[Visualizando presentaciones en Impress](javascript:playSCO(549))**
	- o **[Abriendo Impress](javascript:playSCO(550))**
	- o **[Abriendo presentaciones existentes](javascript:playSCO(551))**
	- o **[Navegando por la presentación](javascript:playSCO(552))**
	- o **[Guardando presentaciones](javascript:playSCO(553))**
- **[Creando una presentación](javascript:playSCO(554))**
	- o **[Creando una presentación vacía](javascript:playSCO(555))**
	- o **[Configurando la página](javascript:playSCO(556))**
	- o **[Insertando texto](javascript:playSCO(557))**
	- o **[Añadir, editar y eliminar marcos de texto](javascript:playSCO(558))**
	- o **[Seleccionando y borrando texto](javascript:playSCO(559))**
	- o **[Dando formato a los caracteres](javascript:playSCO(560))**
	- o **[Dando formato a los párrafos](javascript:playSCO(561))**
	- o **[Cambiando el fondo del marco](javascript:playSCO(562))**
	- o **[Añadiendo un borde y ajustando el marco](javascript:playSCO(563))**
	- o **[Añadiendo diapositivas a una presentación, y borrándolas](javascript:playSCO(564))**
- **[Listas y viñetas](javascript:playSCO(565))**
	- o **[Insertando numeraciones y viñetas](javascript:playSCO(566))**

**Visualizando presentaciones en Impress** 

Abriendo Impress

Desde el menú **Archivo / Nuevo / Presentación** accederemos al **[Piloto Automático](javascript://)** de **Impress**.

#### **Abriendo presentaciones existentes**

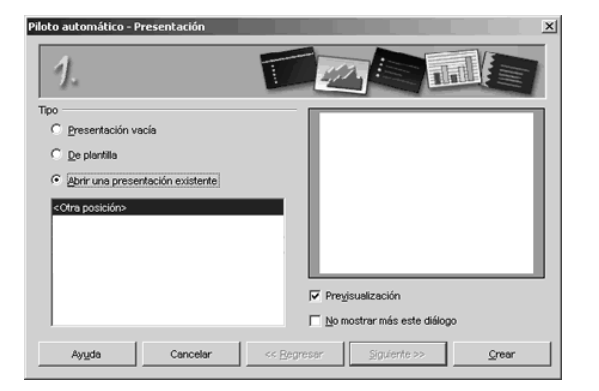

Aprenderemos a abrir presentaciones previamente guardadas en nuestro computador, tanto desde el piloto automático como desde el menú del programa.

El piloto automático consta de varios pasos. En el primero, nos pedirá elegir qué queremos hacer. Podremos elegir entre crear una presentación vacía, crear una presentación de plantilla o abrir una presentación existente.

Seleccionaremos **Abrir una presentación existente**, y el piloto nos mostrará una lista de presentaciones abiertas recientemente (en nuestro caso, la primera vez que accedemos, no habrá ninguna) mas una línea que lee **Otra posición**, y que nos permite elegir la presentación del árbol de directorios. Haremos doble clic sobre Otra posición y se nos abrirá el cuadro de diálogo **Abrir** del sistema operativo, desde el que navegar y elegir el archivo de presentación que deseamos, pulsando **Abrir** para volver al piloto con el archivo elegido y abrir la presentación automáticamente.

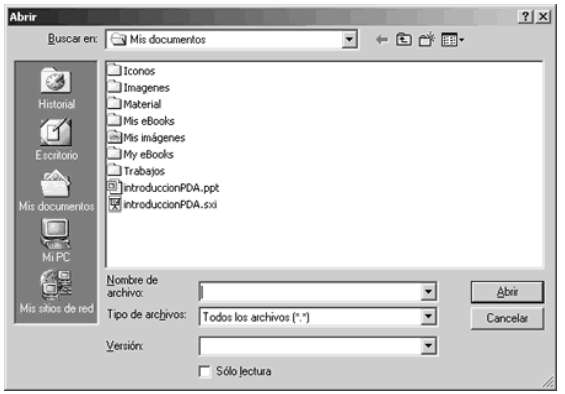

Impress puede abrir no sólo archivos creados previamente con OpenOffice Impress, sino también presentaciones creadas con PowerPoint (de Microsoft Office), y StarImpress (la herramienta de presentaciones de StarOffice).

Si la casilla **Previsualización** del piloto automático está marcada, se nos mostrará una imagen de la presentación seleccionada en el piloto.

También podemos abrir presentaciones desde los menús de acceso a OpenOffice y desde el inicio rápido seleccionando **Abrir documento**, que nos mostrará directamente el cuadro de diálogo **Abrir** del sistema operativo desde el que elegir el archivo.

Si ya tenemos abierto Impress, podemos acceder a abrir otra presentación desde el menú **Archivo / Abrir**.

Podemos tener más de un documento abierto al mismo tiempo, ya que se abren en ventanas distintas. Cada ventana aparece en la barra de inicio. Para pasar de una a otra, sólo tenemos que pulsar en el icono de la ventana minimizada.

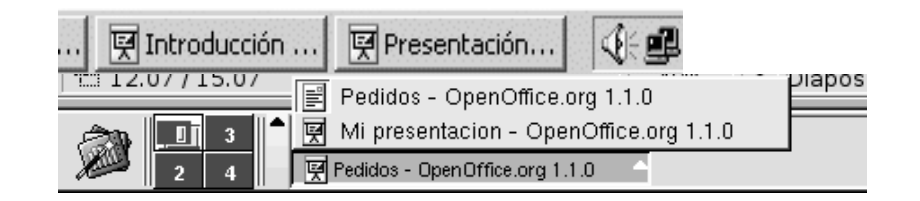

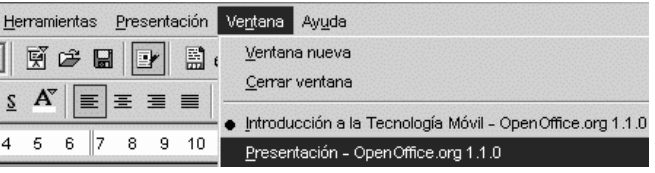

También podemos pasar de un documento de OpenOffice a otro a través del menú **Ventana** y pulsando sobre el nombre del documento que queramos visualizar. Recuerda que aquel documento precedido por un punto negro es el documento en el que nos encontramos.

Para cerrar una presentación visualizada, pulsaremos sobre el aspa a la derecha en la ventana de **Impress**. Pulsando sobre el aspa en la barra superior, cerraremos tanto el documento como la aplicación. También podemos cerrar una presentación pulsando **Cerrar** en el menú **Archivo.**

Si el archivo que estamos visualizando no es un archivo original de **Impress** (es decir, si hemos abierto una presentación creada con PowerPoint o StarImpress), se nos advertirá que pueden perderse datos. Podemos ignorar este mensaje sin problemas.

#### **Navegando por la presentación**

Veremos cómo movernos por la presentación, cómo visualizarla de distintos modos, y cómo cambiar la escala de la misma. Además echaremos un vistazo a los elementos más importantes de **Impress**.

Una vez dentro nos encontraremos con una ventana que contiene los siguientes elementos:

Haz clic sobre la imagen para ampliarla

En la **barra de título**, nos aparecerá el nombre de nuestro documento. Debajo, aparecen el **menú principal**, una **barra de funciones** con los símbolos de las funciones más habituales de uso y una **barra de objetos** cuyos símbolos dependerán del objeto sobre el que se encuentra el cursor (texto, lista, tabla, dibujo...)

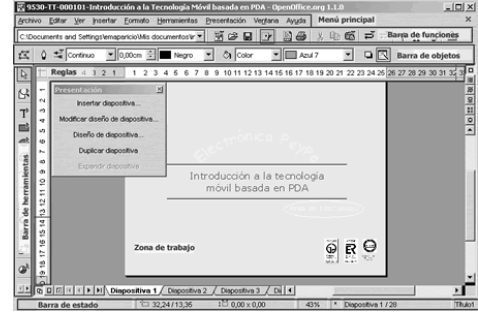

Puedes ocultar la **barra de presentaciones** (**Presentación**) haciendo clic sobre el botón con el aspa o bien haciendo clic sobre el botón **Mostrar/Ocultar barra de presentaciones** de la **Barra de objetos**.

Si el cursor se encuentra dentro de un marco de texto, por ejemplo, podrás moverte entre las posibles barras de objetos, pulsando sobre el último símbolo (triángulo azul) de la parte derecha de la barra de objetos o a través del menú contextual de esta barra.

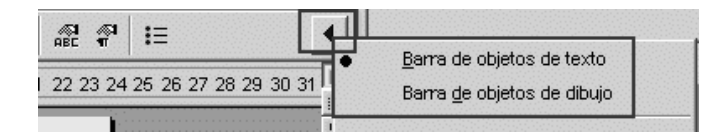

Además tenemos una **barra de herramientas** a la izquierda que contiene las herramientas de edición que se usan más frecuentemente, **reglas** horizontal y vertical, una **zona de trabajo** donde escribiremos el contenido de nuestro documento, con **barras de desplazamiento** a la derecha y debajo de la misma, una barra en la que desplazarnos por las distintas diapositivas y la **barra de estado**, que nos proporciona información acerca del estado de lo que se está viendo en la ventana del documento.

La mayoría de estas **barras de símbolos** las podemos hacer visibles o no desde el menú **Ver** de la barra de **menú principal**.

Para visualizar las **[diapositivas](javascript://)** una a una, utilizaremos la barra inferior de navegación.

Para cada diapositiva, tendremos una pestaña, y pulsando sobre la pestaña se nos mostrará la diapositiva en pantalla. Los botones nos permite movernos el rango de pestañas a la vista.

西日同国(I) Diapositiva 1 Diapositiva 2 A Diapositiva 3 ║┫ Esta forma de ver las diapositivas, una a una, se denomina **Modo Dibujo**. Es la vista más común para trabajar con **Impress**, ya que en ésta se te muestran las barras de herramientas necesarias para añadir y modificar las diapositivas.

Existen otras, por ahora vamos a ver sólo las que nos pueden ser útiles para echarle un buen vistazo a la presentación de nuestro amigo.

El **Modo Diapositivas** te da una visión completa de la presentación, mostrando todas las diapositivas en pequeño en la pantalla, permitiéndote cambiar la escala.

El **Modo Presentación** se utiliza para ver la presentación a pantalla completa, tal y como la verá nuestra audiencia. En esta vista, podremos escuchar y ver todos los efectos (sonidos, animaciones, etc.) que se han añadido a la presentación que estamos visualizando. Para *pasar* la presentación, iremos pulsando la barra espaciadora del teclado, o bien haremos clic con el botón izquierdo del ratón.

Algunas presentaciones *pasan* solas, es decir, se han preparado para que, transcurrido un cierto tiempo, y sin necesidad de que nadie pulse nada, se avance por las diapositivas.

Podemos cambiar la vista utilizando la **barra de vistas**, localizada encima de la barra de desplazamiento derecha, o bien desde el menú **Ver / Área de trabajo** seleccionando una de las opciones.

Para modificar la escala a la que vemos las diapositivas, podemos utilizar el botón **Escala**, localizado en varias barras y en distintas vistas, o, desde el menú **Ver** seleccionando **Escala**.

Al pulsar sobre el botón **Escala**, manteniendo el ratón pulsado unos segundos, aparecerá una barra flotante de **Escala**. En ella, podremos seleccionar diversas opciones, entre ellas, la de aumentar y disminuir la escala. Al pulsar cualquiera de estos botones, el puntero cambiará para mostrar una lupa con un + o un - indicando en qué sentido se está escalando. Para aplicar la escala, pulsaremos sobre la zona de trabajo.

Todos los botones con la punta de flecha verde se comportan igual: al pulsar unos segundos con el

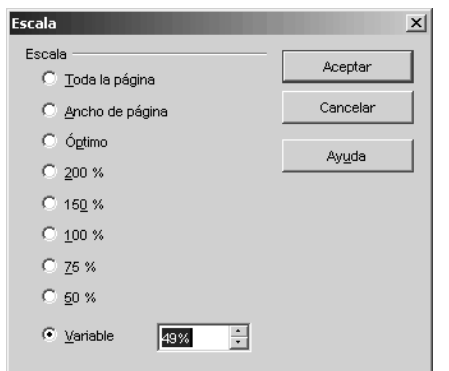

ratón sobre ellos, despliegan todas las funciones que esconden en un menú emergente, que desaparecerá al elegir una de las herramientas dentro de él. Al seleccionar una de esas herramientas, el símbolo mostrado en la barra de herramientas cambiará para mostrar la función elegida. Así, podemos utilizar la misma función repetidas veces sin tener que volver a seleccionar.

En el menú contextual, seleccionaremos el radio botón con la escala que deseamos, o la ajustaremos manualmente escribiendo el porcentaje deseado en la casilla **Variable**.

#### **Guardando presentaciones**

Veremos cómo guardar una presentación tras modificarla, y también cómo guardar presentaciones con nombres y formatos distintos para no modificar el original.

Las herramientas para abrir, guardar y cerrar están todas bajo el menú **Archivo** de la barra de menú.

Al igual que utilizábamos **Archivo / Abrir** para abrir un documento existente, podemos utilizar varias opciones para guardar una presentación que hayamos editado.

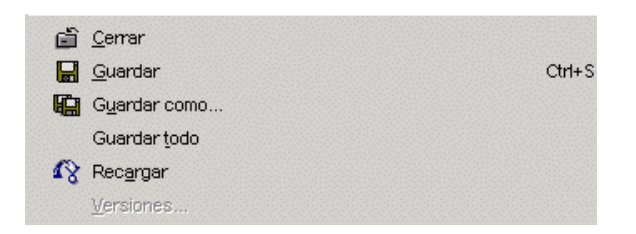

Otros modos de abrir archivos son: utilizando la combinación de teclas **Ctrl**. + **O**, o pulsando el botón **Abrir archivo** en la barra de funciones.

Si intentamos cerrar con el botón **Cerrar** un archivo que hemos modificado, nos preguntará si deseamos guardar los cambios. Para proceder a guardar los cambios, pulsaremos **Guardar**, y para cerrar el archivo sin modificaciones, elegiremos **Rechazar**. **Cancelar** nos devolverá al documento sin realizar ninguna acción.

Para guardar un documento que hemos modificado, pulsaremos **Guardar.** Esto guardará en la misma carpeta y con el mismo nombre, es decir, sobrescribirá el archivo de presentación original.

Cuando pulsamos **Guardar** para un documento nuevo (que no se ha guardado nunca), se nos abrirá automáticamente el cuadro de diálogo **Guardar como** para ubicarlo y proporcionarle un nombre.

Si lo que pretendemos es guardarlo en otra carpeta o con un nombre diferente, utilizaremos **Guardar como**, asegurándonos además de que el original no se verá modificado en absoluto.

Esta opción también nos permitirá guardar el archivo en varios formatos, incluyendo PowerPoint y StarImpress.

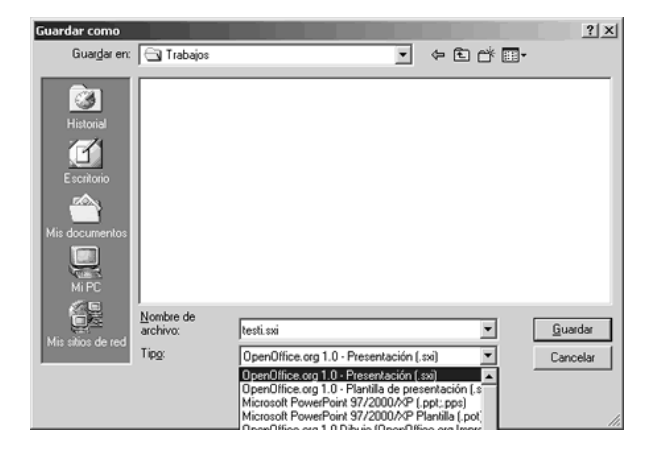

El cuadro de diálogo para **Guardar como** es el predeterminado del sistema operativo. Navegaremos hasta el directorio en el que queremos guardar una copia de la presentación y escribiremos el nombre con el que queremos guardar el archivo. Tras pulsar **Guardar** en este cuadro de diálogo, el archivo con la presentación se guardará en una nueva localización.

Si antes de pulsar **Guardar** en este cuadro de diálogo desplegamos la lista **Tipo**, podremos ver los formatos en los que se puede guardar el archivo, y elegir el que más nos convenga.

Podemos tener en el mismo directorio varios archivos con el mismo nombre (por ejemplo *introduccionPDA)* y distintos formatos (uno ppt para PowerPoint, otro sxi para OpenOffice, etc) sin que se sobrescriban. Esta es una de las grandes ventajas de OpenOffice, al ser capaz de abrir, modificar y guardar documentos de muy diversas aplicaciones.

Cuando tenemos más de un documento abierto en OpenOffice, podremos utilizar **Guardar todo** para guardar todos los archivos abiertos con una sola acción. En el caso de tener un solo archivo abierto, la opción aparecerá inactivo.

Otro modo de abrir, guardar y cerrar documentos de una forma más rápida es a través de los botones situados en la **Barra de funciones**.

Podremos cerrar todos los documentos abiertos en OpenOffice de una vez, además de cerrar la aplicación, pulsando **Terminar** en el menú **Archivo** o utilizando la combinación de teclas **Ctrl+Q.**  Si los documentos contienen modificaciones que no se han guardado, el sistema nos lo recordará, dándonos la posibilidad de guardarlos

#### **Creando una presentación**

Ya se como abrir presentaciones de otros, pero... ¿cómo creo una presentación nueva?

## **Creando una presentación vacía**

Vamos a abrir Impress con una presentación totalmente vacía, utilizando distintos métodos.

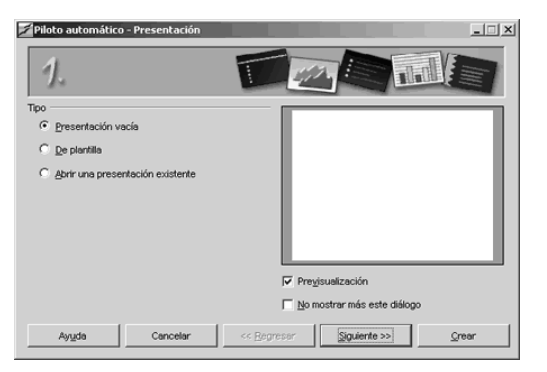

Si **Impress** está cerrado, lo más fácil es utilizar el acceso del panel de inicio de OpenOffice, pulsando sobre **Presentación**. Esto abrirá el Piloto Automático.

En él, elegiremos **Presentación vacía** y pulsaremos **Siguiente** para seguir dando parámetros.

En el siguiente paso, elegiremos el fondo de las diapositivas, y el modo en que se van a presentar, en nuestro caso, elegiremos **Pantalla** ya que la presentación está destinada a su visión en una pantalla.

Este parámetro condiciona una serie de elementos de las diapositivas, como por ejemplo su tamaño. Podremos modificarlo después, pero es recomendable elegir ya en este momento el medio de presentación adecuado.

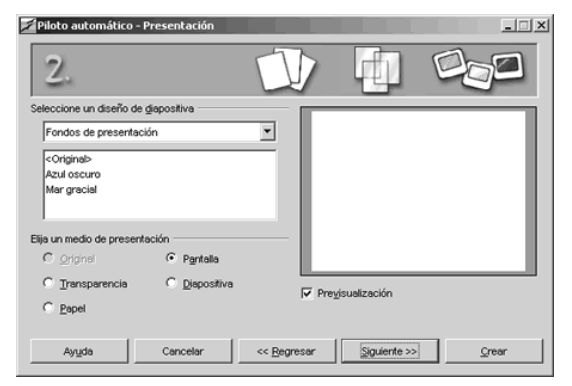

Podemos elegir un diseño para la presentación en este momento, seleccionando una opción del desplegable y marcando uno de los diseños predeterminados mostrados en la lista. Al seleccionarlo, se nos mostrará en la **Previsualización** cómo quedaría ese diseño en una diapositiva. Esto podemos elegirlo (o modificarlo) más tarde.

Una vez decidido esto, pulsaremos **Siguiente**.

Este último paso se utiliza para elegir la transición entre diapositivas y otra serie de opciones avanzadas. Por ahora vamos a dejarlas como están por defecto, y las añadiremos cuando llegue el momento.

Pulsando **Crear** se nos abrirá **Impress**. Como el documento está completamente vacío, nos aparecerá la interfaz utilizada para añadir diapositivas.

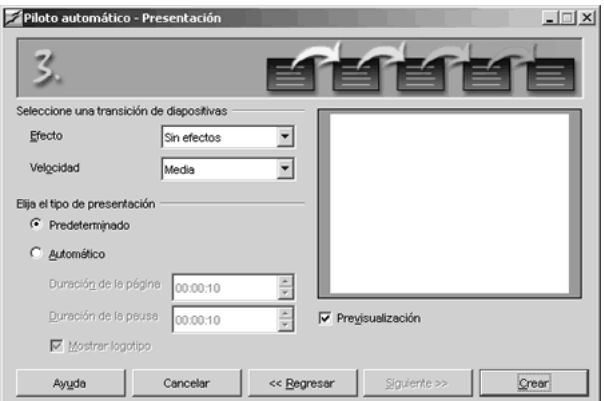

Debemos elegir qué tipo de diapositiva queremos añadir. Hay muchos tipos, con texto, imágenes y texto, diagramas, etc. Como lo que tenemos claro por ahora es el título del documento, elegiremos una diapositiva de tipo título, y pulsaremos **Aceptar** para añadirla.

Podemos modificar el titulo de las diapositivas. Si no lo modificamos en la caja **Nombre**, la diapositiva tomará el nombre **Diapositiva X** (x será el número de orden de la diapositiva).

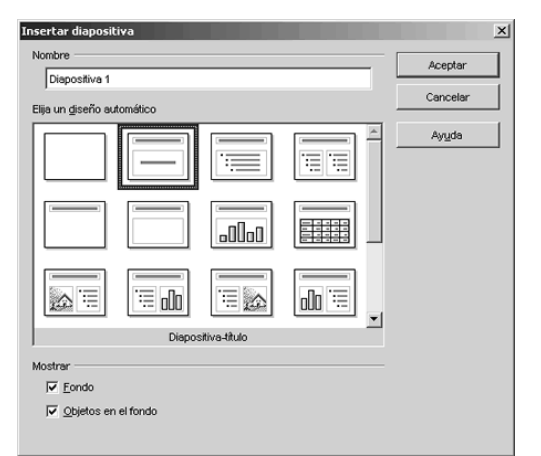

Si recuerdas, cuando vimos las distintas vistas, en el modo **Iniciar presentación** se comentó que es el modo en que pueden verse las animaciones y transiciones de página. Una **transición** es el modo en que una diapositiva es reemplazada con otra. Por ejemplo, podemos hacer que la diapositiva *desaparezca* moviéndose hacia la derecha y la siguiente aparezca por la izquierda. Existen infinidad de efectos de transición, que veremos en el momento adecuado.

¿Y si tengo **Impress** abierto no puedo crear un documento nuevo?

Si, para ello accederemos al menú **Archivo / Nuevo** y pulsaremos **Presentación**, o bien pulsaremos el botón **Nuevo** en la barra de funciones.

## **Configurando la página**

Veremos qué opciones por defecto nos proporciona **Impress** al crear una presentación nueva, y cómo cambiar estas opciones para adaptarlas a nuestros deseos.

Cuando abrimos Impress, éste nos dará un *papel* de ciertas medidas en el que crear nuestra presentación colocando los elementos en él. Estas medidas por defecto dependerán del medio de presentación que elegimos en el piloto automático. ¿Por qué? Bien, las medidas no serán las mismas si la presentación va a imprimirse o a verse en pantalla, por ejemplo. O si vamos a imprimir en láminas de plástico transparente (transparencias) para mostrar desde un proyector. El piloto automático elegirá las medidas más apropiadas para cada uno de éstos, pero siempre podemos cambiarlos.

Procederemos a cambiar las medidas de la transparencia utilizando las funciones para ello mostradas bajo el menú **Formato**. Pulsaremos sobre la opción **Página**, y nos aparecerá un **[cuadro](javascript://)  [de diálogo](javascript://)** denominado **Preparar página**, con dos pestañas, **Página** y **Fondo**.

Aquí veremos valores distintos según lo que elegimos en el piloto automático. Si se eligió **Pantalla**, veremos bajo **Formato de papel** que *pantalla* está seleccionado en el desplegable, así como el alto y ancho que se da por defecto. Estas medidas corresponden al tamaño de la pantalla normal.

Si pulsamos la lista **Formato**, podremos elegir otro formato, incluyendo A4 (el de los folios normales). Al elegir otro formato, se modificarán automáticamente los campos **Ancho**, **Altura** y **Márgenes** para adecuar lo elegido al medio. Por ejemplo, si elegimos A4 como Formato, se nos cambiarán los márgenes a 1 cm y el ancho a 29.70 cm. En la derecha, se nos mostrará una representación del tamaño de la diapositiva. Podemos elegir la orientación de la página eligiendo **Horizontal** o **Vertical**. Como nosotros vamos a mostrar la presentación desde un ordenador, utilizaremos la configuración por defecto de **Impress** para **Pantalla**, pero dejando 0,5 cm de margen.

Cambiaremos el margen utilizando las dos flechitas , pulsando arriba o abajo para aumentar o disminuir el margen. Fíjate cómo cambiar la visualización.

Después, pasaremos a la pestaña **Fondo**. En ella, podemos elegir el tipo de fondo que queremos añadir a la presentación. Tenemos varias opciones:

- **Ninguno:** Dejará el fondo vacío.
- **Color**: Nos permitirá añadir un color *al papel*.
- **Gradiente:** Nos permite seleccionar un fondo basado en colores que cambian progresivamente.
- **Trama:** Podremos añadir un fondo basado en líneas rectas que se entrecruzan.
- **Mapa de bits:** Se podrá elegir una imagen de fondo para las diapositivas.

Una vez elegido el fondo que más nos guste, pulsaremos **Aceptar** para utilizarlo en la presentación. **Impress** nos preguntará si queremos utilizar esta configuración para todas las páginas. Indicaremos que sí para que se utilice en todas ellas. Si pulsamos **No**, esta configuración se aplicará tan solo a la página en la que nos encontramos.

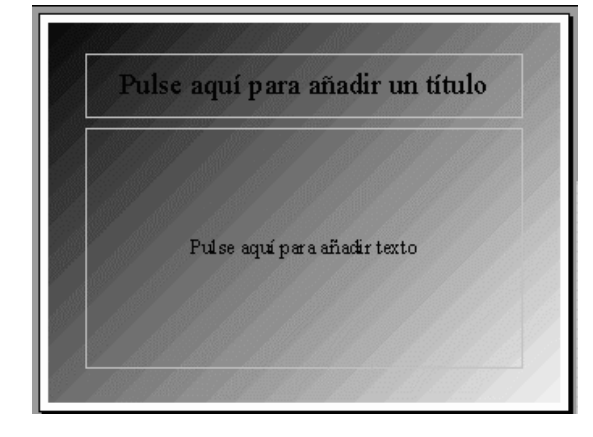

Normalmente, para presentaciones en pantalla se recomiendan fondos oscuros con letra clara, y para presentaciones que se van a imprimir, fondos claros con texto oscuro. Además, así se ahorra tinta!

Elegiremos un fondo de gradiente azul y blanco, que, añadido a los márgenes que especificamos antes, nos resultará en:

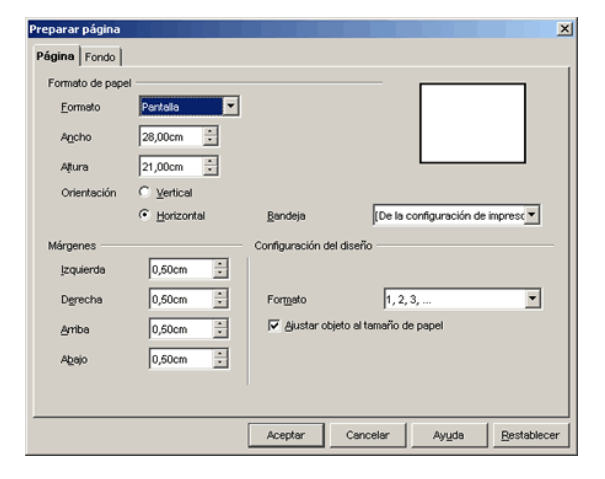

#### **Insertando texto**

Vamos a añadir textos a la transparencia que hemos creado, utilizando los marcos de texto, y a configurar éstos con distintos tamaños, colores y fuentes.

Habrás visto que en la diapositiva que hemos añadido, existen dos zonas diferenciadas, y en ambas aparece un texto invitándonos a pulsar sobre él para añadir contenido.

Bien, pues haremos doble clic sobre el cuadro superior para añadir el título de la presentación.

Podemos introducir el texto sin preocuparnos por el final de línea, ya que **Impress** se encarga de realizar el salto de manera automática.

Cuando terminemos de escribir un párrafo y queramos comenzar con otro nuevo, pulsaremos la tecla **Intro** (Enter).

También existe la posibilidad de que el texto nuevo que se introduzca sustituya al existente. Para eso habrá que cambiar el modo normal de trabajo, que se denomina **inserción** y pasar al modo **sobreescritura**. Pasar de un modo a otro es tan sencillo como pulsar la tecla **Insert**. En el modo **sobreescritura** el ancho del cursor es mayor, cubriendo totalmente la letra que se va a sobrescribir.

Fíjate que, al escribir en el título, te aparece una caja alrededor del texto. Eso se llama **marco de texto** y delimita la zona en la que podemos escribir.

Cuando acabemos de escribir el título, pulsaremos fuera del marcador de texto, y éste se tornará invisible.

Para deshacer y rehacer cualquier acción en **Impress**, puedes utilizar los botones **Deshacer** y **Restaurar** de la **Barra de funciones** o pulsar **Ctrl. + Z** y **Ctrl. + Y**.

**Añadir, editar y eliminar marcos de texto.** Es posible que la organización de la diapositiva que **Impress** crea por defecto no se ajuste a lo que queremos, teniendo la necesidad de añadir, eliminar o modificar los marcos de texto dados.

Vamos a modificar primero el marco de texto inferior, ya que es muy grande para nuestro propósito (añadir nuestro nombre). Para ello, pulsaremos dentro del marcador para que aparezcan los bordes.

Una vez aparezcan, comprueba que al pasar el cursor por encima, éste cambia de forma (a una cruz) y, si lo ponemos encima de los cuadritos verdes (llamados, en **OpenOffice**, *agarraderas*) que hay repartidos por el borde, se convierte en una flecha de doble punta.

Bien, para hacer el marco más pequeño, colocaremos el ratón en uno de los cuadritos verdes de una esquina, y pulsaremos. Con el ratón pulsado, arrastraremos hasta que el tamaño del marcador sea adecuado. Cuando lo sea, soltaremos el botón del ratón.

Ahora lo colocaremos en el lugar que queramos. Para ello, tendremos que visualizar el borde del marcador como antes, pero arrastraremos cuando veamos el cursor en forma de cruz. Esto nos permitirá mover el marcador por la diapositiva.

Una vez colocado, escribiremos nuestro nombre en él igual que hicimos con el título.

Bien, ¿qué más? Quedaría bien añadir la fecha en pequeñito. Para ello, necesitaremos un marcador de texto más que vamos a añadir ahora mismo.

Para añadir marcadores de texto nuevos, utilizaremos el botón de texto que tenemos en la barra de herramientas, que abre una barra para añadir elementos de texto a las diapositivas.

El primer botón es el que vamos a utilizar. Lo seleccionaremos, y pulsaremos dentro de la diapositiva en el punto en que queremos añadir el marco. Arrastraremos con el ratón para que el marco alcance el tamaño deseado y soltaremos el botón del ratón para terminar. Podremos escribir en él igual que hicimos con los demás.

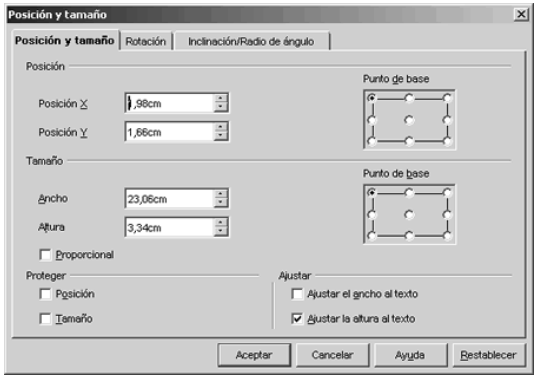

Podemos modificar también el tamaño y posición de un marco de texto utilizando el cuadro de diálogo que se abre al ejecutar **Formato / Posición y tamaño**, en la pestaña **Posición y tamaño**.

Bajo **Posición**, seleccionaremos los centímetros y el punto que utilizaremos como base, e igualmente haremos en **Tamaño**.

Si marcamos, en **Proteger** alguna de las opciones, no podremos utilizar el ratón para modificarlas en la vista dibujo. Para modificarlas tendremos que acceder de nuevo a este cuadro de diálogo.

Las opciones bajo **Ajustar**, adaptarán el tamaño del marco al tamaño del texto en ancho, alto o ambos.

También podemos configurar los márgenes entre el texto y los bordes del marco, pero para eso tenemos que seleccionar el marco y ejecutar **Formato / Texto / pestaña Texto**.

En el bloque **Distancia al marco** definiremos los márgenes que deseemos. Además, también podremos adaptar el tamaño del marco al texto mediante las opciones del bloque **Texto**, al igual que se hacía en el cuadro de diálogo **Posición y tamaño**.

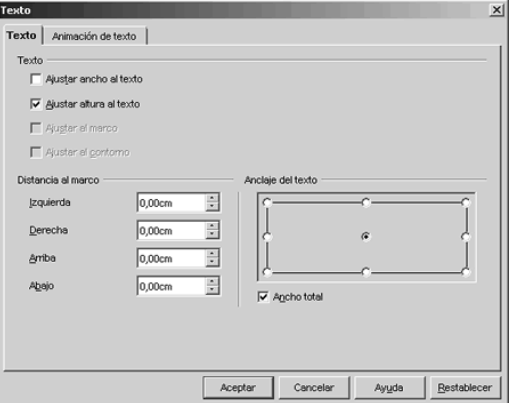

Por otro lado, si queremos que el texto aparezca en una determinada posición dentro del marco, podemos desmarcar la casilla **Ancho total** y seleccionar en **Anclaje del texto** la posición que queremos que ocupe.

### **Seleccionando y borrando texto**

Para trabajar con el texto, por ejemplo, borrarlo, cambiarle el formato, etc., necesitamos seleccionarlo primero. A continuación veremos cómo seleccionar el texto que te interesa utilizando el ratón y el teclado.

Para **seleccionar** texto de un marco de texto tenemos que hacer doble clic sobre él para que aparezca el cursor y, después, tenemos que hacer clic con el botón izquierdo del ratón sobre el primer carácter que desees seleccionar; luego, manteniendo pulsado el botón del ratón, arrastraremos hasta el final del texto a modificar. Al soltar el botón del ratón, el texto seleccionado tendrá un fondo en contraste con el color elegido como fondo de la diapositiva (si la diapositiva es oscura, la selección tendrá un fondo claro, y viceversa)

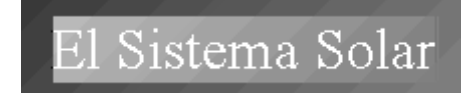

 Si preferimos utilizar el teclado, colocaremos el cursor en la posición en que queremos comenzar a seleccionar y, manteniendo pulsada la tecla **Maýusculas**., nos moveremos con las teclas de dirección del teclado en la dirección que deseemos. Cuando esté todo seleccionado, podremos soltar las teclas.

En el caso de seleccionar una palabra, sólo tenemos que hacer clic dos veces con el botón izquierdo del ratón sobre dicha palabra.

Para seleccionar una línea tenemos que hacer tres veces clic sobre cualquier palabra de la misma. Si lo que tenemos que seleccionar es todo el texto de un marco de texto, pondremos el cursor en dicho marco y pulsaremos **Ctrl. + A** o ejecutaremos **Editar / Seleccionar todo**. Si seleccionamos el marco, también estaremos seleccionando todo el texto incluido en él. Para borrar un **carácter o pocas palabras**, podemos usar las teclas **Suprimir** (**Supr**) o **Retroceso**.

cursor. Si usamos la tecla de **retroceso**, justo encima de la tecla Intro, borraremos uno a uno los caracteres situados delante del cursor. En el caso de **Suprimir** (**Supr**), iremos eliminando uno a uno los caracteres situados detrás del

Para eliminar palabras completas pulsaremos la tecla Ctrl al mismo tiempo que la tecla Retroceso (para borrar la palabra anterior) o **Supr** (para borrar la palabra posterior).

Si queremos borrar una cantidad de texto mayor, podemos seleccionar el texto con los métodos explicados más arriba, y pulsar la tecla suprimir (**Supr**) para eliminarlo.

#### **Dando formato a los caracteres**

Vamos a ver como cambiar el texto que ya hemos añadido para que tenga un color, fuente o tamaño distinto al utilizado por defecto por **Impress**.

color claro que resalte sobre el fondo. Además, el título podría ser más grande ya que no vamos a añadir nada más a la diapositiva de título. Lo primero que haremos será seleccionar el texto, utilizando alguno de los métodos mostrados anteriormente. Como el fondo de la diapositiva es oscuro, sería aconsejable utilizar una letra de Seleccionaremos el texto a cambiar, y pulsaremos **Carácter** en el menú **Formato.** Nos aparecerá un cuadro de diálogo con tres pestañas. Nos centraremos por ahora en la pestaña **Fuente**.

También podemos acceder al mismo cuadro de diálogo pulsando, en la barra de objetos, el botón **Carácter.**

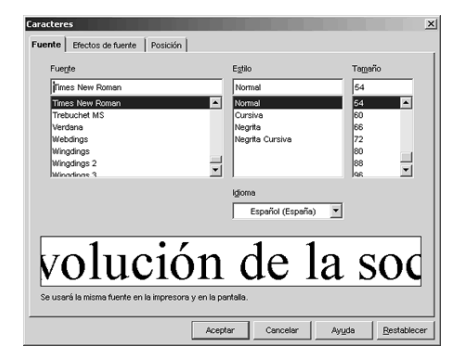

Desde esta pestaña podremos cambiar la fuente, seleccionando de la lista de fuentes en el desplegable. En la parte inferior nos aparecerá siempre una vista preliminar de la misma. El **Estilo** define si la fuente es negrita o cursiva o ambas. El **Tamaño** podemos cambiarlo a uno algo mayor.

Pasemos a la pestaña **Efectos de fuente**. En ella, podemos indicar si el texto tiene un subrayado (y qué tipo, eligiendo del desplegable), así como el color del mismo utilizando el desplegable **Color** a su lado. Si el desplegable **Color** indica **Automático**, significa que el subrayado tendrá el mismo color que elijamos para el texto.

Igualmente, encontramos otros dos desplegables para elegir el tipo de tachado.

En **Color de fuente** podemos elegir el color del texto que tenemos seleccionado. Como el fondo de la diapositiva es oscuro, utilizaremos una fuente blanca para que resalte.

Con el **Relieve** se pueden conseguir textos cuando menos interesantes, que parecen *grabados* en el papel o la pantalla, con sombras, etc. Pero no los utilices demasiado, que al final cansan.

Ahora pasaremos a la tercera y última pestaña. En ella podremos indicar partes del texto que son **[superíndices](javascript://)** o **[subíndices](javascript://)**, así como la escala y el espaciado de los caracteres.

Cuando terminemos, pulsaremos **Guardar**.

Otro modo de cambiar el formato de los caracteres es utilizando las funciones de la barra de objetos. Estos botones tienen las funciones más usuales: Cambiar el color de la fuente, subrayar, negrita y cursiva. Recuerda que esta barra **sólo la verás** cuando estés editando un marco de texto, es decir, cuando el cursor esté en un marco de texto.

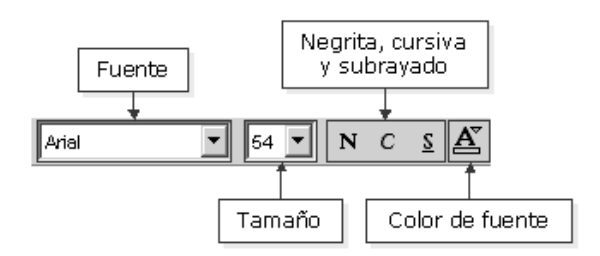

Podemos volver siempre al tipo de carácter **predeterminado** seleccionando el texto y pulsando **Predeterminado** en el menú **Formato**.

#### **Dando formato a los párrafos**

Puede que necesitemos en algún momento que el texto presentado esté alineado de modo distinto al que se utiliza de forma predeterminada. Veremos aquí cómo alinear párrafos, añadirles sangrías y espaciados y establecer tabuladores.

Existen cuatro formas de alinear los párrafos:

- **Izquierda**
- Derecha
- Centrado
- Justificado

Para acceder al cuadro de diálogo de párrafo, pulsaremos **Formato** y luego **Párrafo**, o pulsaremos sobre el botón de párrafo en la barra de objetos.

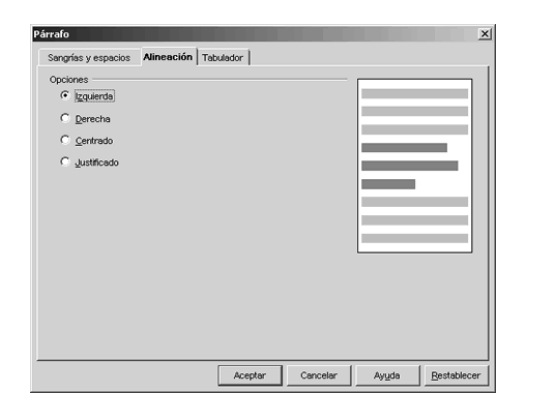

Modificaremos este parámetro desde la barra de objetos utilizando los botones de la barra de objetos, sólo visibles cuando nos encontramos en un marco de texto. Siempre nos aparece marcado aquél que está siendo utilizado ahora.

Si queremos utilizar la misma alineación para más de un párrafo, seleccionaremos texto de todos los párrafos a alinear antes de pulsar el botón correspondiente.

# Recuerda que, al alinear texto, lo alineamos **con respecto al marco de texto, y no con respecto a la diapositiva**.

Para modificar las sangrías el espaciado entre líneas y párrafos, pulsaremos sobre la pestaña **Sangrías y espacios**. En ella podemos especificar, en centímetros, el tamaño de la sangría a aplicar.

En la zona de espaciado, podremos elegir el espaciado que queremos delante y detrás del párrafo; en el **Espaciado** podremos separar las líneas del párrafo bien utilizando uno de los valores predeterminados (**Sencillo**, **1,5líneas**, **Doble**) o, combinando las opciones **Proporcional**, **Mínimo** y **Regleta** con un valor. Pulsaremos **Aceptar** para aplicar los valores.

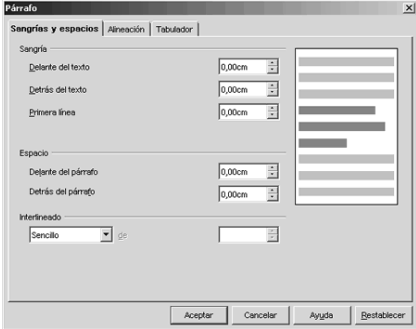

Para establecer sangrías desde la diapositiva, utilizaremos las reglas. El espaciado podemos modificarlo utilizando los botones de espaciado de la barra de objetos

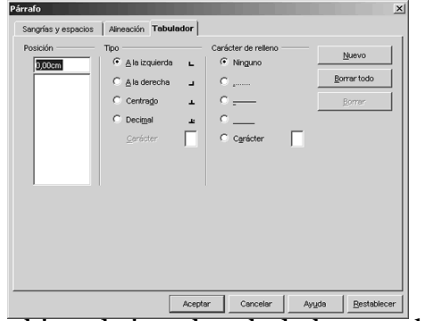

La forma más sencilla de añadir un **[tabulador](javascript://)** es pulsando en la regla en la posición en que queremos insertarlo. Aparecerá una marca indicando que esa posición tiene un tabulador, dependiendo la forma de dicha marca del tipo de tabulador añadido (izquierda, derecha, decimal y centrado).

Para cambiar el tipo de tabulador, tendremos que acceder al cuadro de diálogo **Párrafo**, pestaña **Tabulador**.

Podremos ajustar, entonces, la posición, el tipo, y el carácter de relleno. Pulsando **Aceptar**, se aplicarán los cambios.

### **Cambiando el fondo del marco**

Ya que tenemos formateados los caracteres y los párrafos, veremos cómo modificar el fondo del marco de texto, añadiendo color o texturas.

Para modificar el fondo de un marco de texto, utilizaremos el cuadro de diálogo **Relleno** bajo **Formato**. También podemos utilizar para acceder el botón **Relleno** de la barra de objetos (puede que necesites pulsar el botón en forma de flecha para acceder a él).

Elegiremos el tipo de relleno utilizando los radio botones, y, según el que seleccionemos, aparecerán distintas opciones debajo. Las opciones son similares a las que ya vimos para el fondo de la diapositiva.

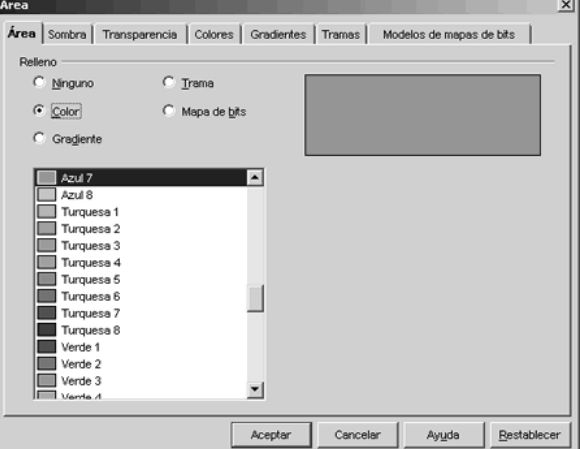

Estas opciones son accesibles desde la **Barra de objetos** utilizando los distintos desplegables: Del primero elegiremos el tipo de relleno, y del segundo seleccionaremos alguno de los rellenos predefinidos del tipo seleccionado.

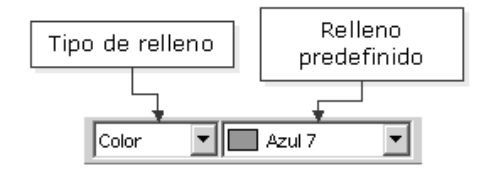

De las pestañas **Colores**, **Gradientes**, **Tramas** y **Modelos de mapas de bits** podremos crear nuestros propios diseños y guardarlos para utilizar más tarde desde la pestaña **Área**.

La pestaña **Sombra** se utiliza para añadir una sombra al marco de texto seleccionado.

En realidad, se utiliza para añadir sombra a **cualquier objeto** añadido a la diapositiva. Por ahora, sólo hemos añadido marcos de texto, pero la sombra puede aplicarse a imágenes, gráficos, tablas, objetos etc. añadidos a la diapositiva utilizando el mismo procedimiento.

Podemos cambiar las propiedades en esta pestaña, incluyendo alineación, color, y tamaño. Una vez configurada, pulsaremos **Aceptar**.

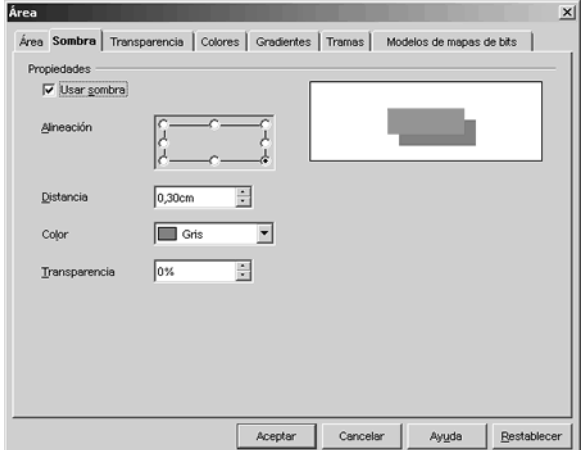

Si queremos añadir sombra con las mismas propiedades a cualquier otro elemento, podemos utilizar el botón **Sombra** de la barra de objetos

La pestaña **Transparencia** nos permite crear gradientes (degradados) con el color de fondo, o hacerlo semitransparente. Seleccionaremos las opciones que consideremos y pulsaremos **Aceptar** para aplicar esos valores al marco de texto (u objeto) seleccionado.

**Añadiendo un borde y ajustando el marco**Veremos cómo añadir un borde al marco de texto, y cómo ajustar este marco a la diapositiva.

Si hemos añadido un fondo a un marco de texto, puede quedar bien añadir también un borde al mismo, lo que podemos realizar utilizando el cuadro de diálogo que se muestra al pulsar **Formato / Línea** o bien pulsando el botón **Línea** en la barra de objetos, en la pestaña **Línea**.

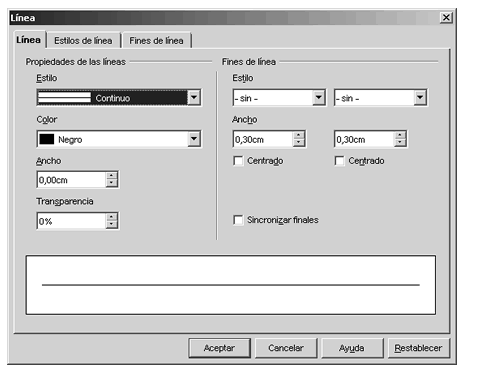

Seleccionaremos el estilo, color, ancho y transparencia de la línea a añadir y pulsaremos **Aceptar**. La pestaña **Estilos de línea** se utiliza para crear estilos de línea propios y guardarlos. Una vez guardados, serán accesibles desde la pestaña **Línea**. La pestaña **Fines de línea**, así como la zona homónima en la pestaña **Línea** se utilizan para crear, por ejemplo, flechas, que veremos en otros temas.

A estas mismas funciones puede accederse desde la **Barra de objetos**, seleccionando del primer desplegable el estilo de línea, del segundo su grosor y del tercero el color.

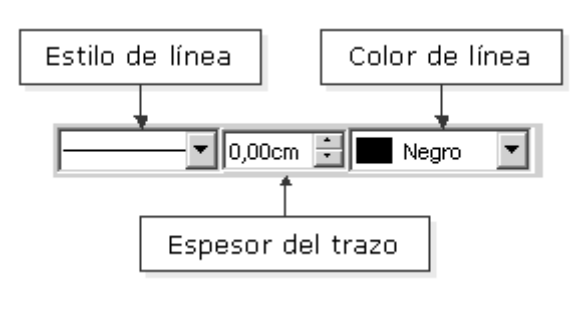

Ajustar el marco se refiere a **alinear el marco con la diapositiva**. Ya hemos visto cómo alinear texto dentro del marco, pero de poco serviría si no pudiésemos alinear el marco con respecto a la diapositiva. Para ello, seleccionaremos el marco haciendo clic sobre él y pulsaremos el botón **Alinear** de la **Barra de herramientas** (la barra a la izquierda) y lo dejaremos pulsado un rato. Entonces se abrirá una pequeña barra flotante desde la que elegir la alineación deseada.

Se puede alinear a derecha, izquierda, arriba, abajo o centrado (horizontal o vertical).

Estas opciones de la barra de alineación también pueden utilizarse para alinear más de un objeto a la vez, pero si tenemos más de un objeto seleccionado no se alinearán con respecto a la diapositiva, sino con respecto a ellos mismos.

Seleccionaremos más de un objeto manteniendo pulsada la tecla **Mayúsculas**. También podemos seleccionar varios objetos utilizando el ratón. Para eso primero tenemos que asegurarnos que el botón **Selección** de la **Barra de herramientas** está activado (recuadrado) y, después, tenemos que hacer clic con el ratón y arrastrar sin soltar el botón hasta envolver todos los objetos que queramos seleccionar.

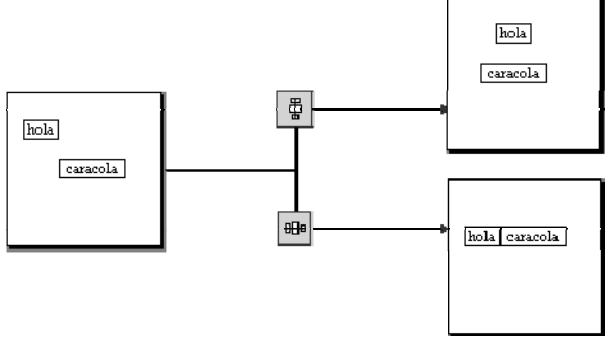

## **Añadiendo diapositivas a una presentación, y borrándolas**

Vamos a añadir más diapositivas a la presentación, en las que añadir el contenido propiamente dicho de la misma. También veremos cómo cambiarlas de orden y eliminarlas.

Al crear una presentación, te habrás fijado que hay una barra flotante llamada **Presentación**.

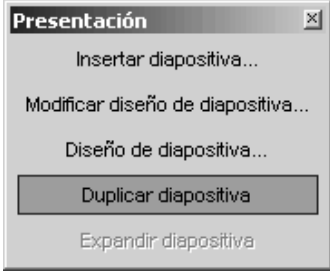

Bien, desde esta barra se pueden añadir diapositivas a la misma pulsando **Insertar diapositiva**. Si no ves la barra, pulsa el botón **Mostrar/ocultar barra de presentaciones** en la **Barra d e objetos**.

También podemos añadir diapositivas pulsando **Insertar / Diapositiva**, y desde la barra de navegación en que se ve la lista de diapositivas, pulsando con el botón derecho del ratón.

Esto abrirá el diálogo **Insertar diapositiva** que vimos al principio, y desde el que podemos elegir un modelo con los marcos de texto y otros objetos añadidos y listos para ser rellenados. Si ningún modelo nos convence, siempre podemos elegir el primer modelo, que está completamente vacío, y añadir nosotros los marcos y objetos. Una vez elegido el prototipo, escribiremos un nombre para la diapositiva y pulsaremos **Aceptar**.

Observa que en la barra de navegación, abajo, te ha aparecido una pestaña nueva desde la que cambiar de una diapositiva a la otra.

Para añadir diapositivas entre dos diapositivas añadidas previamente, tendremos dos opciones. En la vista **Dibujo**, pulsaremos primero sobre la diapositiva anterior a la que queremos añadir, y añadiremos la diapositiva como ya hemos visto.

Si necesitamos cambiarlas de orden, haremos clic con el ratón sobre su nombre en la barra de navegación (vista **Dibujo**), y, sin soltar, arrastrarla a la posición deseada.

Nota que entre las diapositivas aparecerá una doble punta de flecha indicando dónde se colocará la diapositiva en caso de soltar el botón del ratón en ese momento.

Otra manera, quizás más cómoda, ya que vemos toda la presentación de una vez, es utilizar el modo **Diapositivas**. En él, podemos cambiar el orden de las mismas pulsando y arrastrando.

Si no has modificado el título original que **Impress** da a las diapositivas (Diapositiva 1, Diapositiva 2, etc.), al cambiarlas de orden los títulos también se actualizarán.

Otra utilidad de la barra **Presentación** es la duplicación de diapositivas, que puede ser muy útil. Para duplicar una diapositiva, utilizaremos la opción **Duplicar diapositiva** si estamos en la vista **Dibujo** o las opciones **Copiar** y **Pegar** del mismo modo que se utilizan con texto u objetos si estamos en la vista **Diapositiva**.

Para eliminar una diapositiva en la vista **Dibujo**, situaremos el ratón sobre la pestaña de la misma en la barra de navegación, y pulsaremos el botón derecho. En el menú que aparece, pulsaremos **Borrar diapositiva**. Igualmente podemos acceder desde el menú **Editar** pulsando **Borrar** 

**diapositiva**. Desde la vista **Diapositivas**, sólo tendremos que marcarla haciendo clic sobre ella y pulsar la tecla **Supr**.

## **Listas y viñetas**

Ya tienes la página de título terminada, y ahora quisieras crear un índice de la presentación para mostrar en segundo lugar.

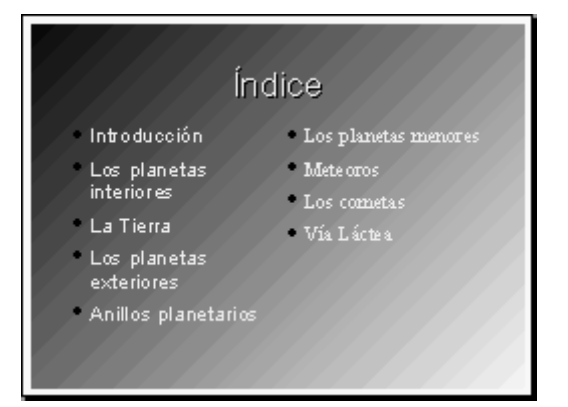

Escribes el texto del índice en los dos marcos de texto inferiores de la "Diapositiva 2" y cambias el estilo de los caracteres, sin embargo, las **[viñetas](javascript://)** no cambian y el resultado global no te gusta. Además, sería mejor que apareciera una numeración en lugar de las viñetas que aparecen actualmente.

#### **Insertando numeraciones y viñetas**

Muchas veces necesitamos organizar una lista de elementos en un documento, utilizando viñetas o bien, en el caso en que el orden de los elementos sea importante, numeraciones. El uso de viñetas y numeraciones es muy habitual en las presentaciones debido a que en las diapositivas suelen sólo aparecer las ideas más importantes de una forma muy esquematizada. Vamos a aprender a realizar estas listas en **Impress**.

Algunos de los diseños de diapositiva de **Impress** ya tienen viñetas incorporadas, con sus respectivos estilos.

Primero vamos a aprender a añadir nuestras propias listas, para luego modificar las existentes.

Si queremos colocar viñetas o numeraciones a un grupo de párrafos, utilizaremos el botón **Activar/Desactivar viñetas** en la barra de objetos, pulsándolo tras seleccionar el párrafo o párrafos que queremos convertir a lista. Si queremos convertir una lista en párrafos, pulsaremos también sobre este botón.

Si estamos en un párrafo con numeración o viñeta y pulsamos la tecla **Intro** para crear un nuevo párrafo, este aparecerá también con la numeración o con la viñeta. Si no queremos que el nuevo párrafo tenga la numeración o viñeta, tendremos que volver a pulsar la tecla **Intro** o hacer clic sobre el botón **Activar/desactivar viñetas** o **Activar/desactivar numeración**.

Podremos modificar el tipo de viñeta si accedemos al cuadro de diálogo correspondiente pulsando **Formato / Numeración y viñetas**.

En la pestaña **Viñetas** podremos cambiar el tipo de viñeta que queremos utilizar. Veremos más tipos bajo al pestaña **Imágenes**. Para seleccionar cualquiera de ellas, pulsaremos sobre el modelo.

En **Tipo de numeración**, podemos elegir los distintos tipos de numeración que podemos utilizar.

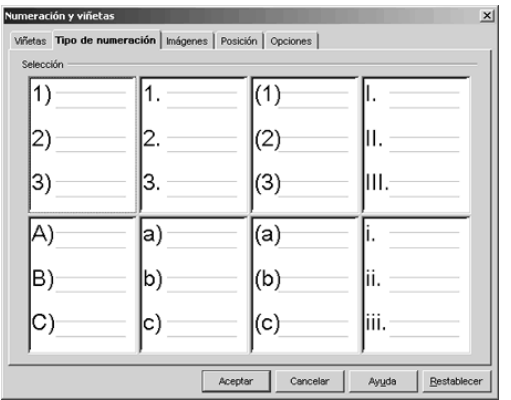

Podemos abrir el cuadro de diálogo también utilizando el botón **Viñetas** de la barra de objetos.

Podemos crear **[esquemas numerados](javascript://)** partiendo de una lista con viñetas o numeración ya creada. Para cambiar el nivel jerárquico de un elemento en la lista ya creada, utilizaremos los botones mostrados en la barra de objetos.

Si pulsamos **Intro** en un subnivel, el nuevo párrafo aparecerá en el mismo nivel que el anterior.

Si pulsamos ahora **Formato / Numeración y viñetas** y accedemos a las pestañas que vimos anteriormente, podemos modificar las imágenes o números utilizados en cada uno de los niveles.

#### **Personalizando los esquemas numerados**

A continuación veremos cómo mejorar la presentación de los esquemas numerados cambiando tanto el formato de la viñeta o numeración como las distancias entre el texto, los bordes y la viñeta o numeración.

Para personalizar un esquema numerado tenemos que situar el cursor sobre él y abrir el cuadro de diálogo **Numeración y viñetas** ejecutando **Formato** / **Numeración y viñetas,** o bien haciendo clic sobre el icono **Viñetas** de la **Barra de objetos de numeración**. En dicho cuadro de diálogo utilizaremos las opciones de las pestañas **Posición** y **Opciones**.

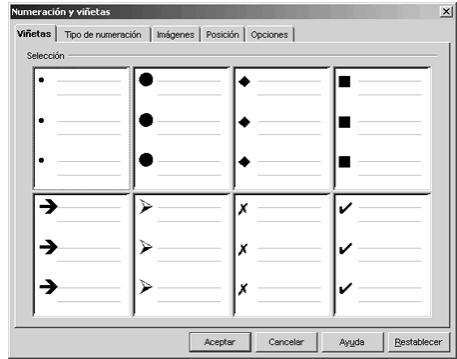

Igual que con el anterior, seleccionaremos el tipo deseado pulsando sobre él.

**Imágenes** nos permitirá elegir una serie de imágenes para utilizar como viñeta.

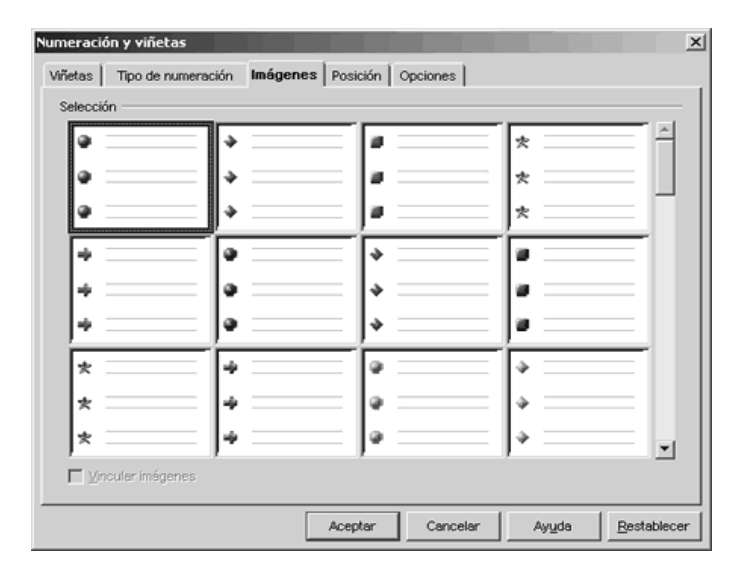

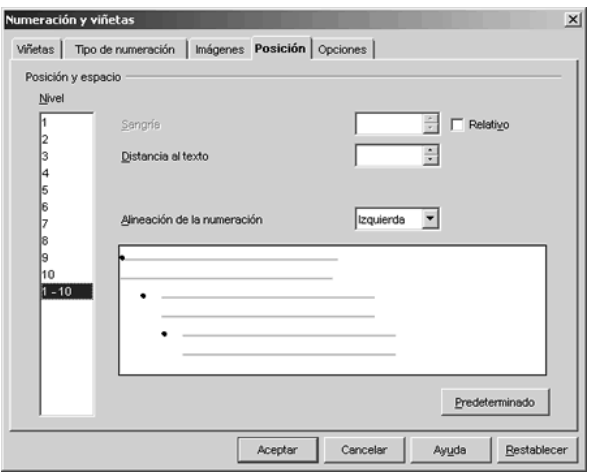

La pestaña **Posición** permite establecer, para cada nivel, las distintas distancias que caracterizan a la viñeta o numeración:

• **Sangría:** espacio que hay que dejar entre el margen izquierdo de la página y el borde izquierdo del símbolo de numeración o viñeta. Si el párrafo actual tiene una sangría delante del texto, la cantidad que se indique aquí se suma a esa sangría.

**Distancia al texto:** espacio que hay que dejar entre el borde derecho del símbolo de numeración o viñeta y el borde izquierdo del texto.

Podemos seleccionar cada nivel por separado para dar valores distintos, o bien utilizar el último de los **Niveles**, 1-10 para configurar todos los niveles a la vez.

Mediante la pestaña **Opciones** podemos establecer para cada nivel el formato de la viñeta o numeración.

Lo primero que tenemos que hacer es seleccionar el nivel que queremos cambiar. Después seleccionamos en el menú desplegable **Numeración** el tipo de símbolo que queremos como viñeta o numeración. Dependiendo de la elección nos aparecerán unas opciones u otras:

• Si seleccionamos **Viñeta** podremos elegir el carácter que queremos como viñeta, el color y el tamaño.

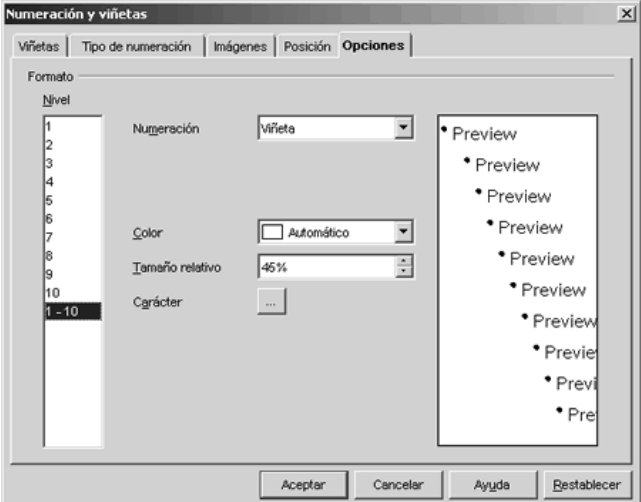

• Las opción **Imagen** permite poner como viñeta una imagen de un archivo o de la galería de OpenOffice. El ancho y alto de la imagen también son configurables.

El resto de opciones permiten poner una numeración con diversos formatos de números o letras. Además, permiten poner un texto delante de la numeración y otro detrás, cambiar el color y el tamaño y elegir el número de inicio.